## **How to Uninstall Microsoft Office**

## **For Windows:**

- 1. Click Start > Control Panel. Click Programs > Programs and Features. Right-click the "Microsoft Office XXXXXX" you want to remove, and then click Uninstall. Then follow the instruction.
- 2. After uninstallation, reboot the system.

## **For Mac:**

The steps to remove Office 365, 2019, and 2016 are similar. And they mainly include deleting the Office app icons, removing related files, and unlocking apps from the Dock.

- 1. Remove Office for Mac Applications
	- a. Launch Finder from Dock.
	- b. Click on the Applications option, locate and select all Office applications (Word, Excel, PowerPoint, OneNote, OneDrive, and Outlook).
	- c. Move them to the Trash.

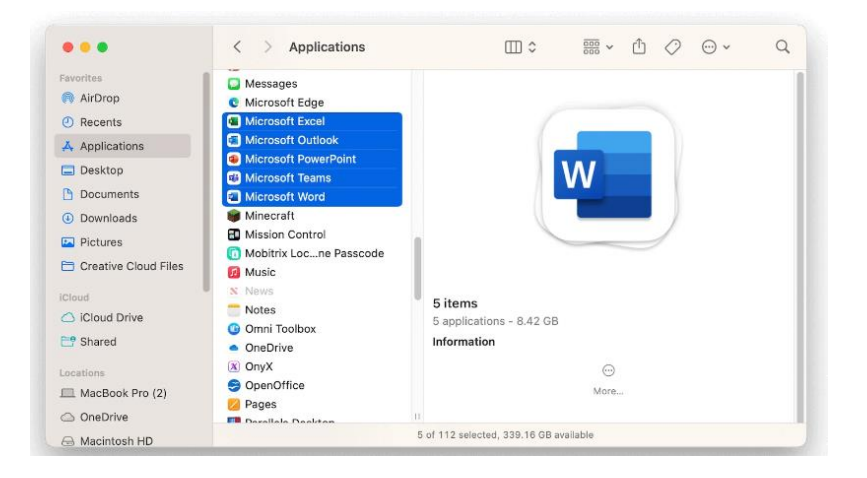

- 2. Delete Office Associated Files on Mac
	- a. On the Finder window, press Shift + Command + G to open the Go to Folder window.
	- b. Enter ~/Library in the box and click the Go button.

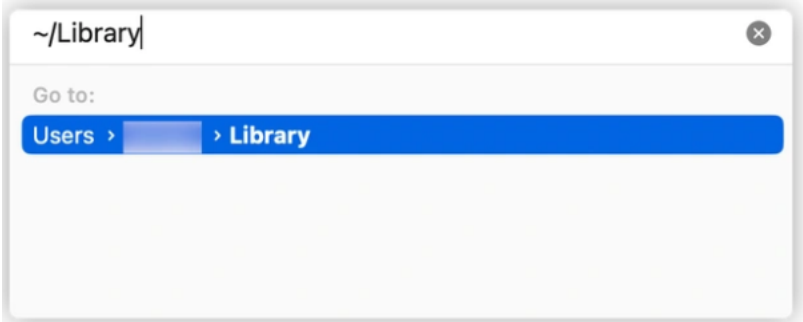

c. Find and open the **Containers** folder.

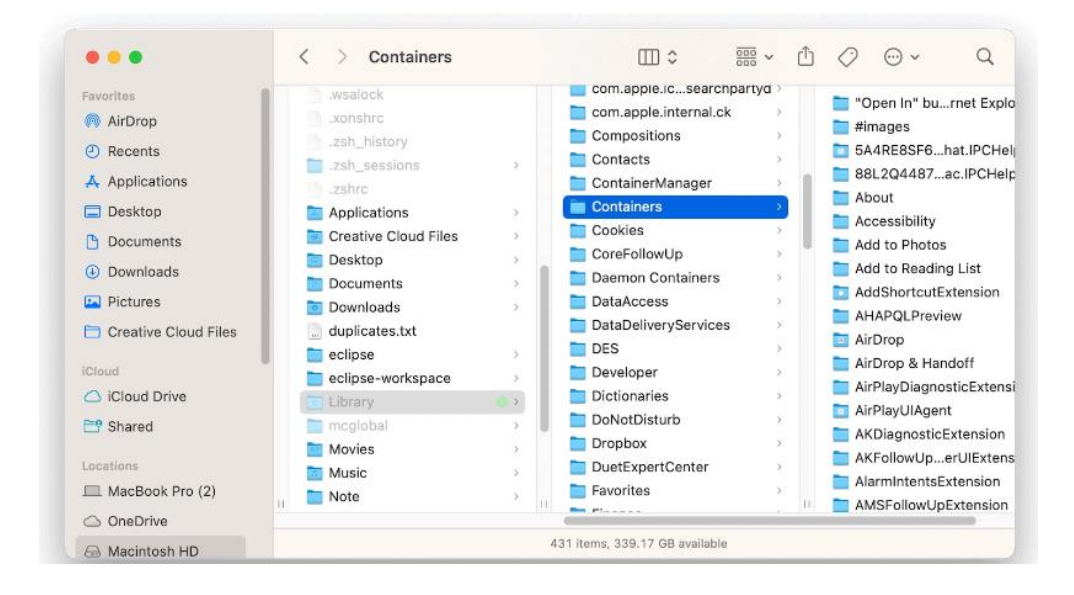

- d. Locate these folders below and move them to Trash. (Note: Some of them may not be present.)
	- com.microsoft.errorreporting
	- com.microsoft.Excel
	- com.microsoft.netlib.shipassertprocess
	- com.microsoft.Office365ServiceV2
	- com.microsoft.Outlook
	- com.microsoft.Powerpoint
	- com.microsoft.RMS-XPCService
	- com.microsoft.Word
	- com.microsoft.onenote.mac
	- com.microsoft.OneDrive.FinderSync
- e. Click the back arrow in the Finder window to go back to the ~/Library folder.
- f. Locate the Group Containers folder and open it.

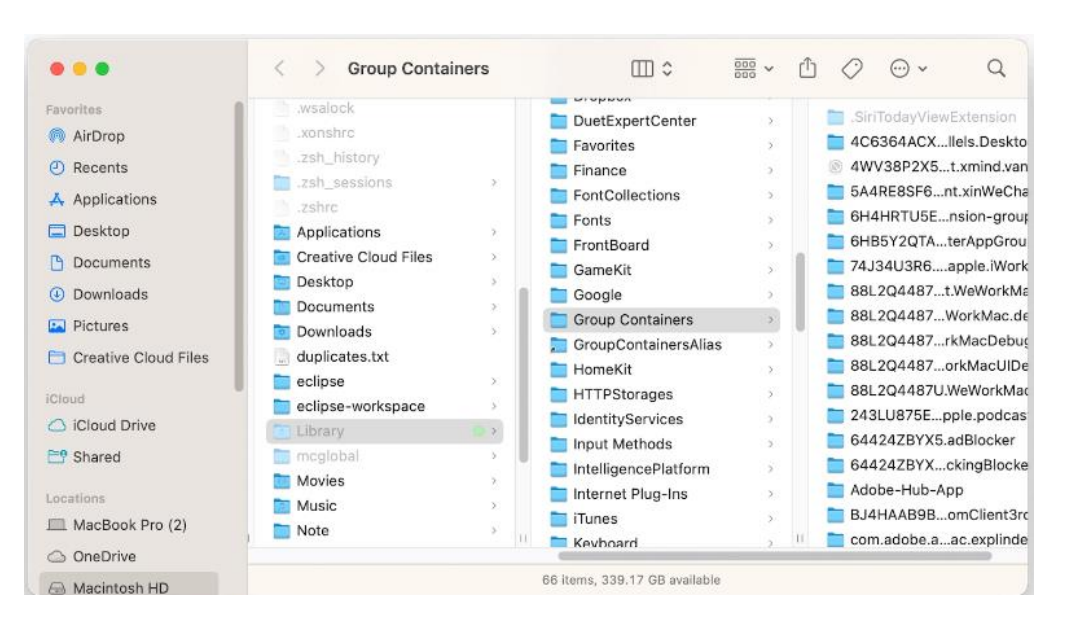

- g. Locate these folders below, if present, and move them to Trash.
	- UBF8T346G9.ms
	- UBF8T346G9.Office
	- UBF8T346G9.OfficeOsfWebHost
	- UBF8T346G9.OneDriveStandaloneSuite
	- UBF8T346G9.OneDriveSyncClientSuite
	- UBF8T346G9.OfficeOneDriveSyncIntegration

## Note (If Applicable)

All your Outlook data will be deleted when you move the first 3 folders to the Trash. Please back them up before you remove them.

- h. Empty your Trash.
- 3. Remove Microsoft Office Apps from Dock and Restart Mac
	- a. If you have Microsoft Office Apps locked in Dock, right-click app icons > Options > Remove from Dock.
	- b. Restart your Mac to uninstall Microsoft Office for Mac completely.

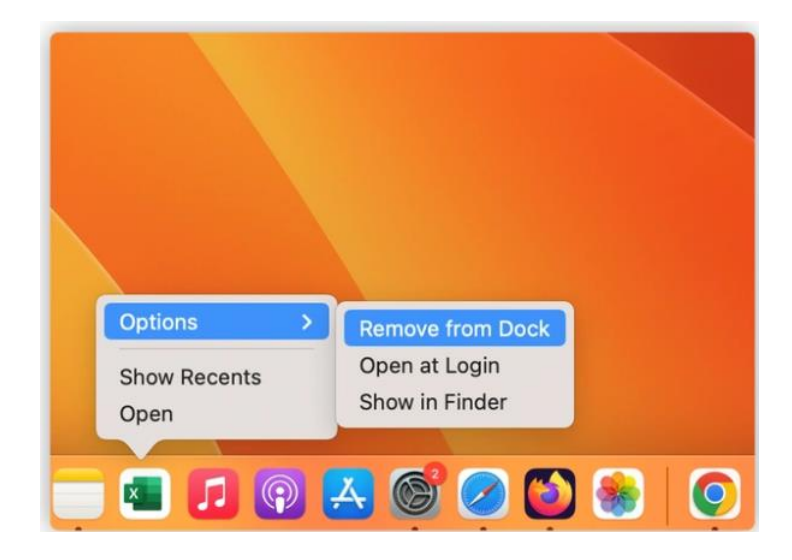